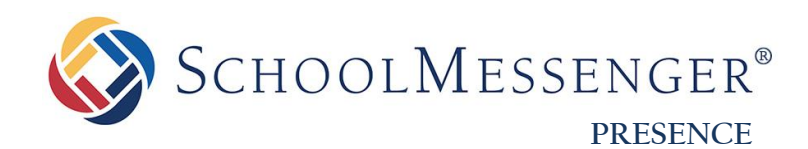

# **Social LMS Student Guide**

**SchoolMessenger** 100 Enterprise Way, Suite A-300

Scotts Valley, CA 95066 800-920-3897 [www.schoolmessenger.com](http://www.schoolmessenger.com/) west

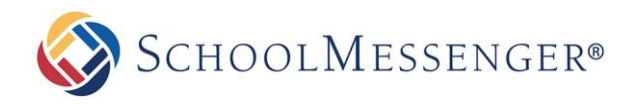

# <span id="page-1-0"></span>**Contents**

<span id="page-1-1"></span>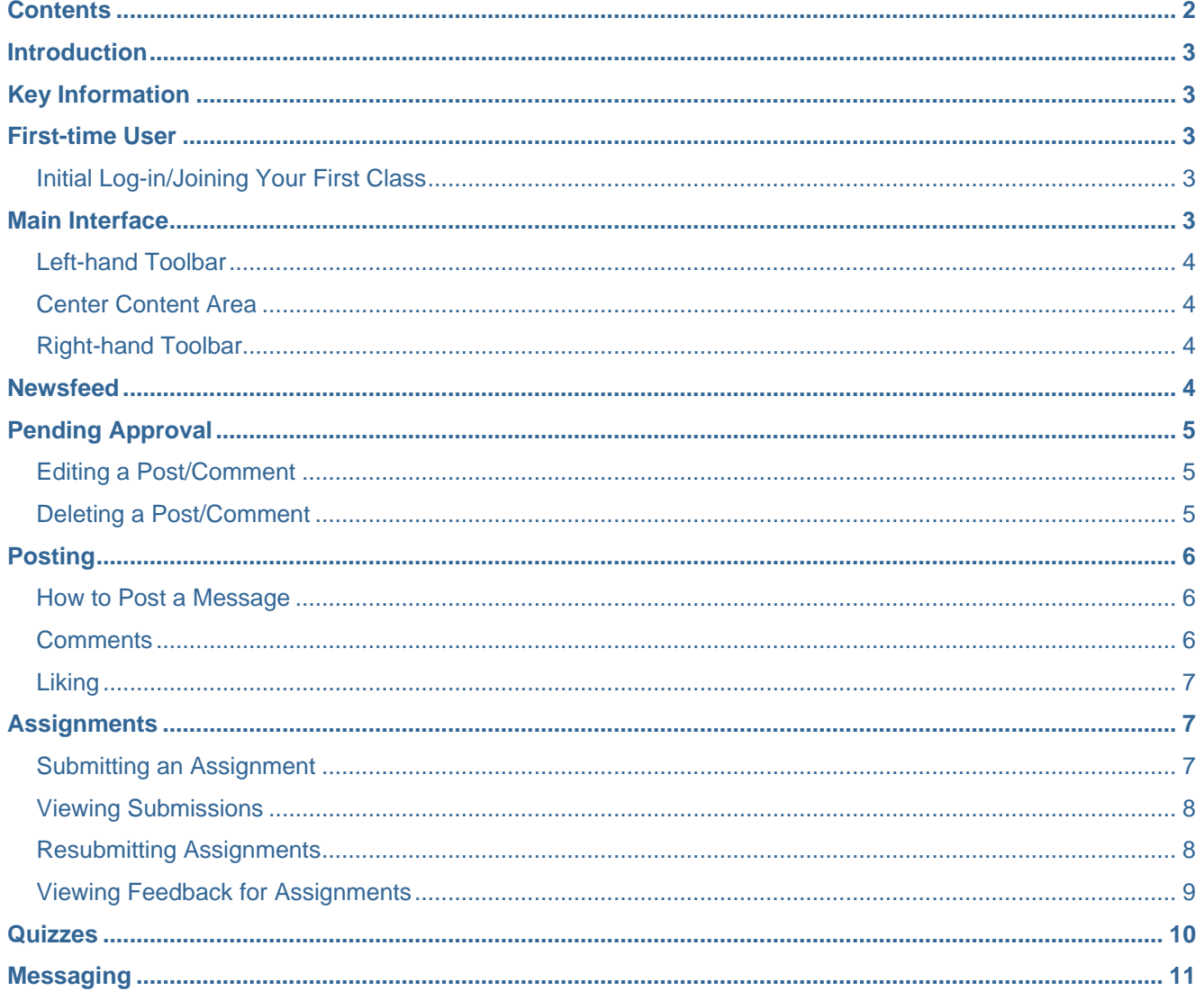

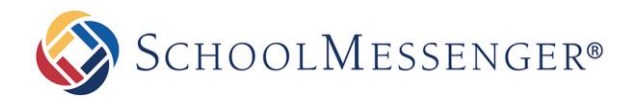

## **Introduction**

Presence's Social Learning Management System (**SLMS**) is a robust platform that allows students and teachers to interact across a digital medium. The system is designed to innovate the day-to-day interactions between teachers and students, allowing them to access content, post assignments, and engage in discussions digitally from any computer or browser. With an entire classroom's worth of knowledge and interaction at your fingertips, the SLMS seamlessly combines work, home, school, and fun.

# <span id="page-2-0"></span>**Key Information**

In order to use the SLMS, the user must first log into the system with their **Username** and **Password**.

To access the SLMS, click the **My Classes** link adjacent to the **Select a School** drop down.

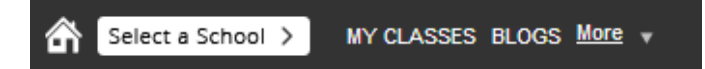

## <span id="page-2-1"></span>**First-time User**

## <span id="page-2-2"></span>**Initial Log-in/Joining Your First Class**

When you enter your **Username** and **Password** for the first time, you will be prompted to join a class.

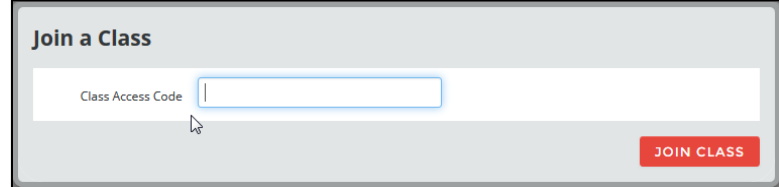

Before you can proceed, you will need to enter the **Class Access Code**. This code can be attained from teachers associated with the class.

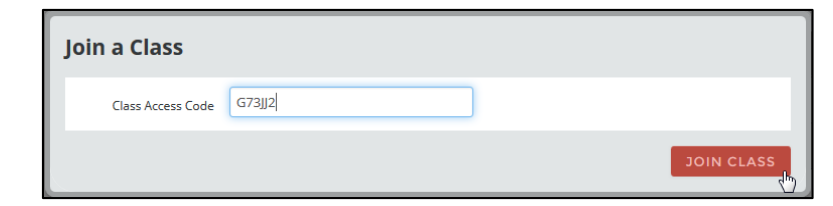

After you have entered the desired information, click **Join Class** to proceed.

## <span id="page-2-3"></span>**Main Interface**

The Main Interface for the SLMS is broken into three distinct sections:

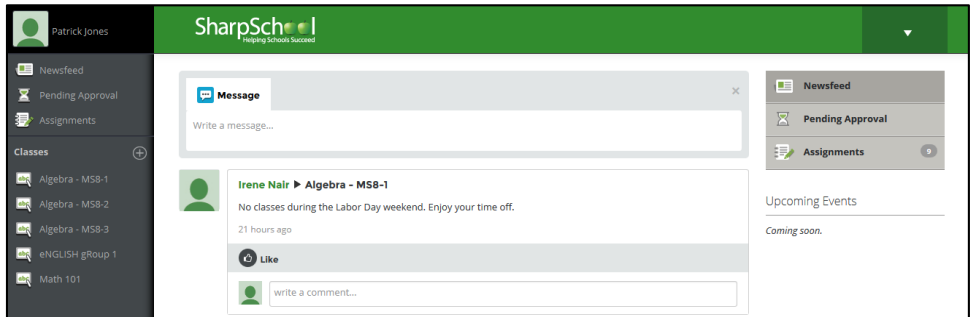

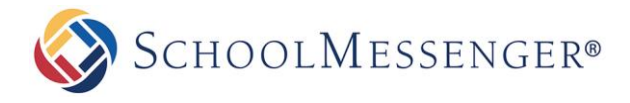

#### <span id="page-3-0"></span>**Left-hand Toolbar**

The **Left-hand Toolbar** gives the user access to global feeds for every class that they are associated with. Any of the options chosen under the **Left-hand Toolbar** will display pages populated by every class associated with the user's account.

#### <span id="page-3-1"></span>**Center Content Area**

The **Center Content Area** displays the body content of the selected page (Newsfeed, Pending Approval, etc…)

## <span id="page-3-2"></span>**Right-hand Toolbar**

The **Right-hand Toolbar** displays activity and tasks specific to the current level or class the user has selected. At the global viewing level, the toolbar will aggregate activity from every class the user is associated with, and at the class level the toolbar will only aggregate activity from that class. The tool bar also produces badges that list the number of tasks under each heading.

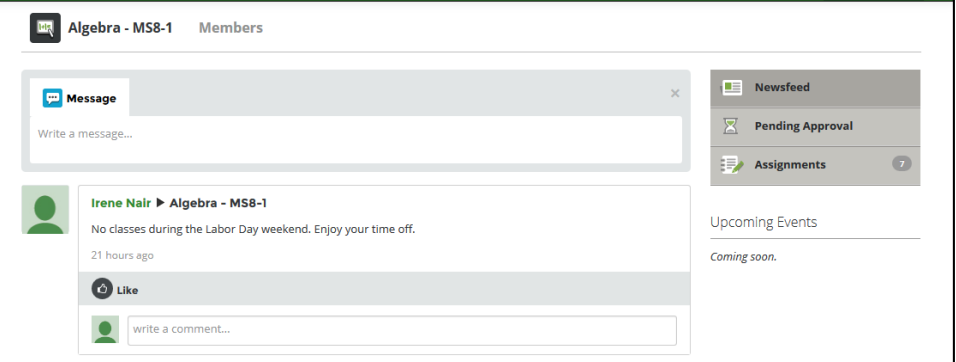

## <span id="page-3-3"></span>**Newsfeed**

The Main Newsfeed acts as the homepage for the SLMS and will aggregate all new activity (posts, assignments, and uploads) from across every class associated with your account. The activity will be ordered newest to oldest, based on the date it was published.

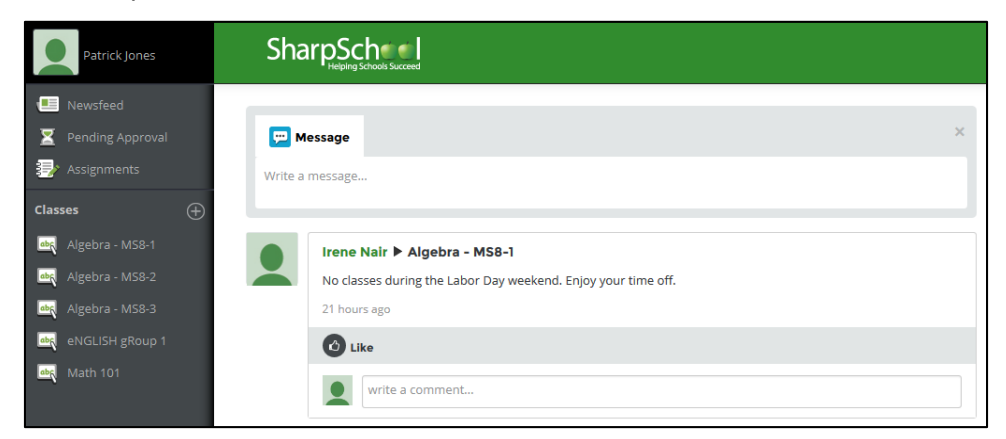

The Main Newsfeed can be accessed at any time, from any page, by clicking **Newsfeed** in the navigation bar at the top left-hand of the screen.

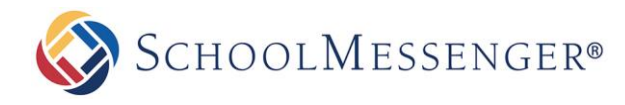

# <span id="page-4-0"></span>**Pending Approval**

The Pending Approval screen is populated by the number of posts or comments that you have, which currently require approval from a teacher before they can go live. Every post, or comment, you create in the classes you are connected to require approval. The Pending Approval page will display an aggregation of every post requiring approval (depending on either global or class specific view).

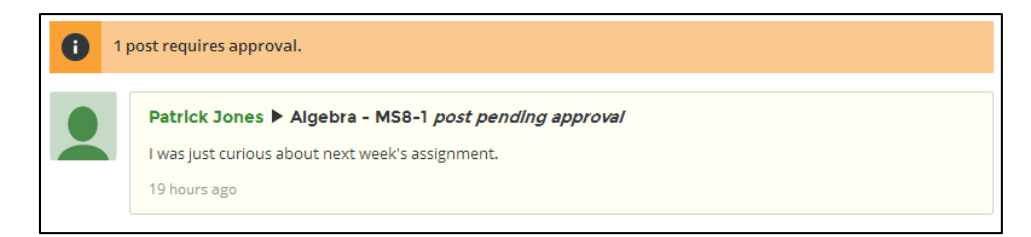

## <span id="page-4-1"></span>**Editing a Post/Comment**

To edit a comment, Select **Edit** from the drop down menu.

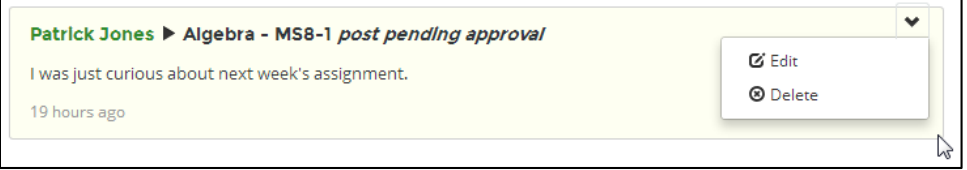

Change the comment by select the text field and editing the desired information

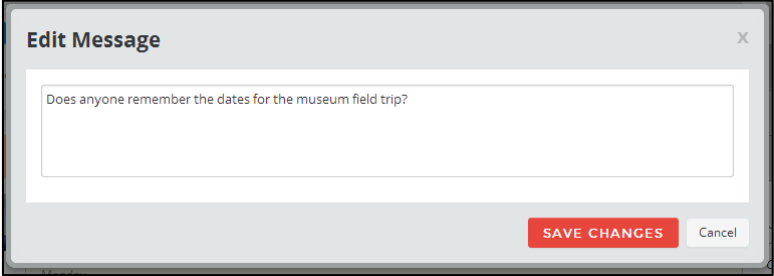

When finished click, **Save Changes**.

## <span id="page-4-2"></span>**Deleting a Post/Comment**

To delete a comment, Select **Delete** from the drop down menu.

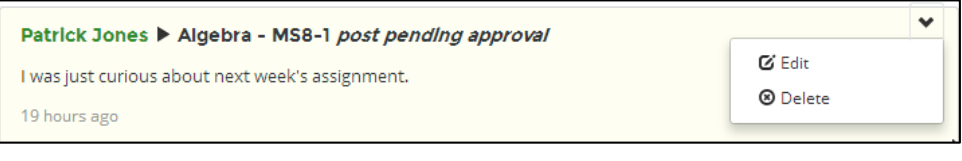

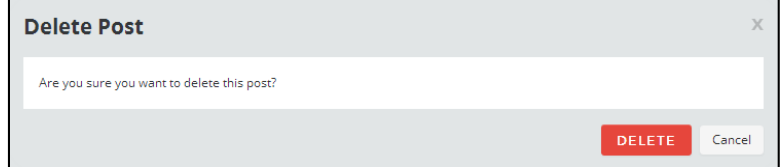

Confirm your selection by clicking **Delete** again.

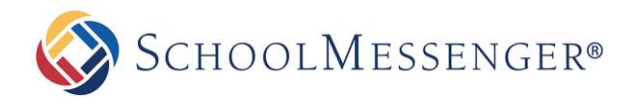

# <span id="page-5-0"></span>**Posting**

#### <span id="page-5-1"></span>**How to Post a Message**

To post a message, click into the **Message** field and enter your desired text.

If you would like to attach a file (or files), select **File** to enter the file browser and select the file (or files) you would like to upload. Uploads must not exceed 25MB in size.

The **Share With…** text field designates which classroom the post will be entered under and which classroom users can view it.

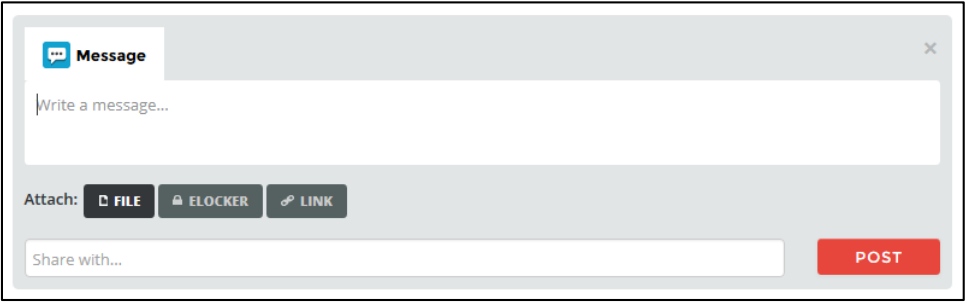

#### <span id="page-5-2"></span>**Comments**

Commenting allows teachers and students to engage each other over assignments, posts, and other content. Comments work differently for teachers and students in-regards to permissions and when they are displayed for shared viewing. Teacher comments are automatically approved, while student comments may require administrative approval before they are made public.

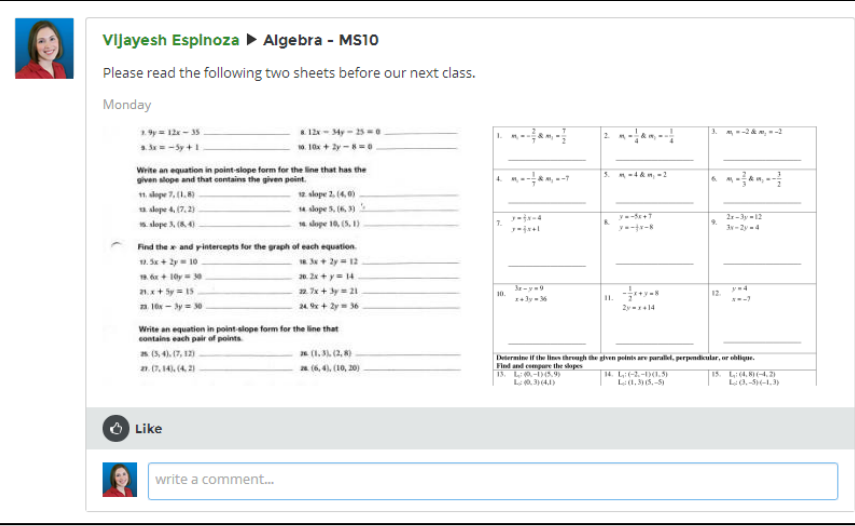

Student comments require teacher approval before they can go public. To submit a comment for approval, simply enter the desire text into the **Write a comment field…** and press **Enter** on your keyboard.

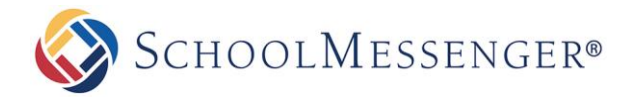

## <span id="page-6-0"></span>**Liking**

Presence's SLMS allows students and teachers to partake in a "**Like**" feature to show support for a post, or acknowledge that they viewed a comment. Students and teachers can simply click the **@** icon to like a post or comment.

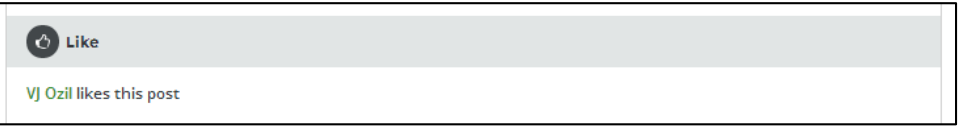

## <span id="page-6-1"></span>**Assignments**

Presence's SLMS allows students to submit assignments for their classes and have them graded through the system.

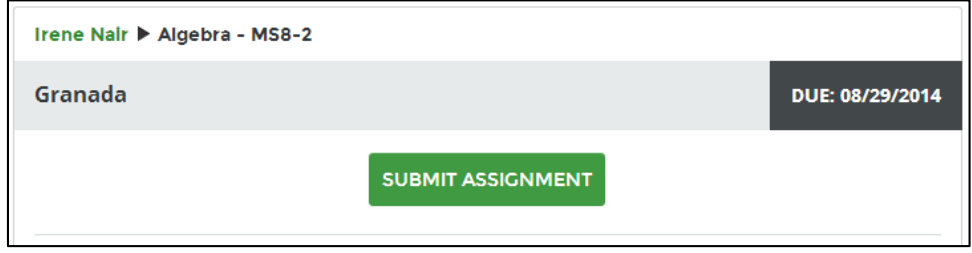

## <span id="page-6-2"></span>**Submitting an Assignment**

To submit an assignment, navigate to either the **Global Assignments** section by clicking the **Assignments** link on the left toolbar, or enter a specific class and select the **Assignments** link on the right toolbar.

Navigate to an assignment and click **Submit Assignment**

When submitting an assignment, students are required to attach a file by selecting **File** under the **Attach** section. Students are required to enter a message to their teacher attached to the submission.

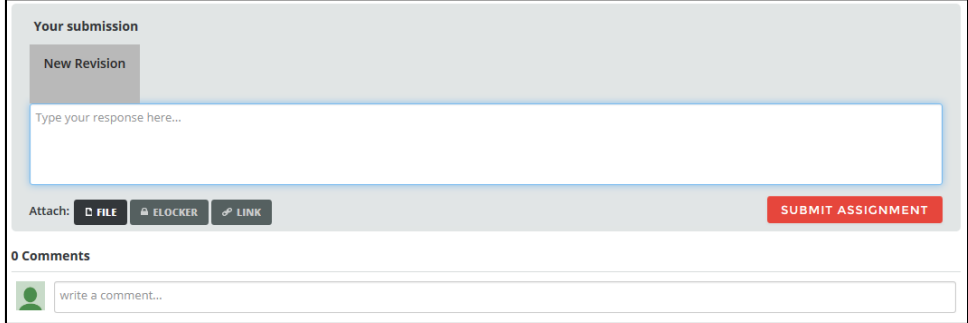

Once the file has been selected and uploaded, click **Submit Assignment** to finish the process.

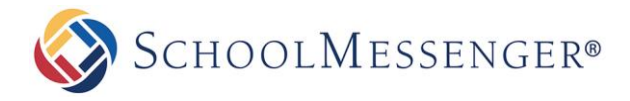

#### <span id="page-7-0"></span>**Viewing Submissions**

To view submitted assignments, navigate to the assignment post in a desired classroom.

Click the **View Submission** button within the desired assignment post.

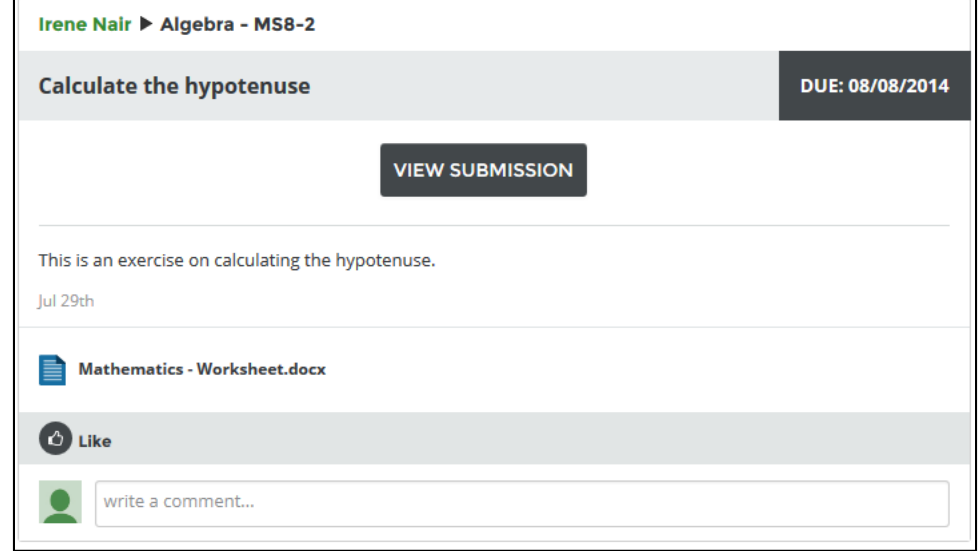

Once you have selected an assignment, you will be taken to the **Your Submissions** page.

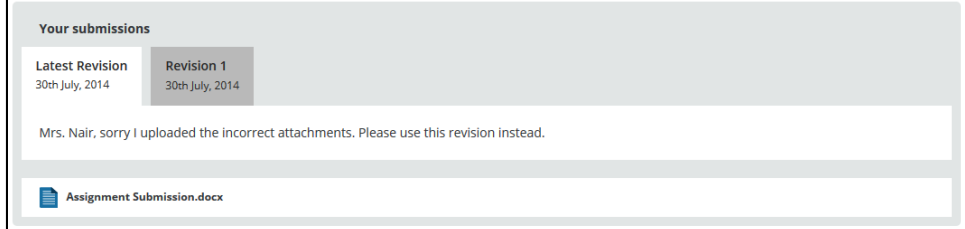

Click through the different submissions you have made to the assignment to view the file. Click the attachment to view the submission.

#### <span id="page-7-1"></span>**Resubmitting Assignments**

To resubmit and assignment, navigate to the desired assignment and click **Resubmit Assignment**.

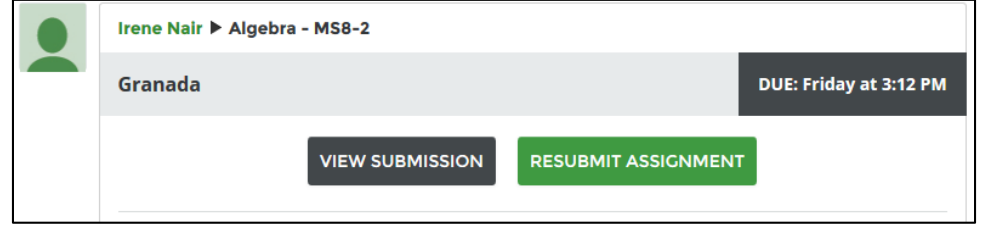

The previous submission will be catalogued and dated in order to keep simple track of which submission is most recent and relevant.

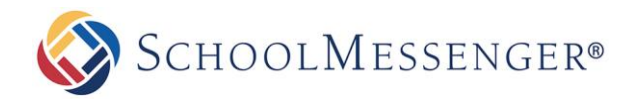

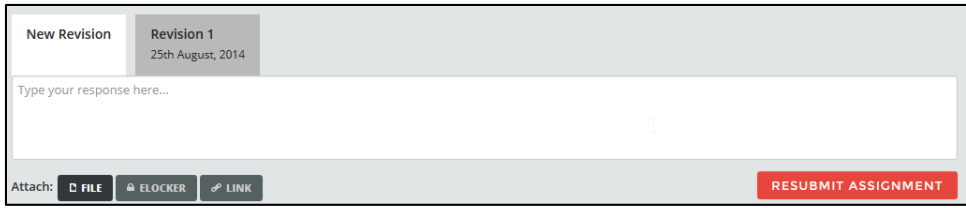

When you have finished making your submission corrections, click **Resubmit Assignment** in the bottom right corner of the input field.

#### <span id="page-8-0"></span>**Viewing Feedback for Assignments**

To view feedback on a given assignment, navigate to the desired assignment posting and click **View Feedback**.

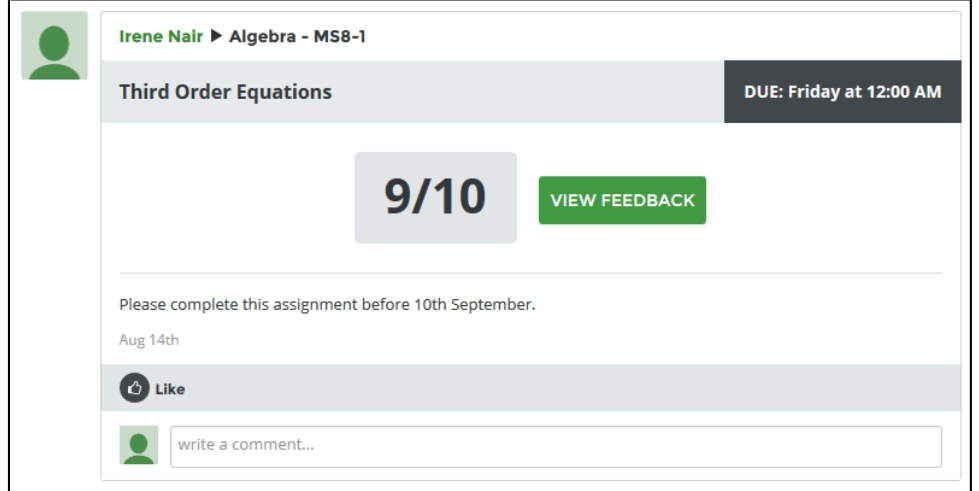

From this screen, students are able to view the due date of assignments, the number of submissions made, the grading of the assignment, and any comments left by their teachers.

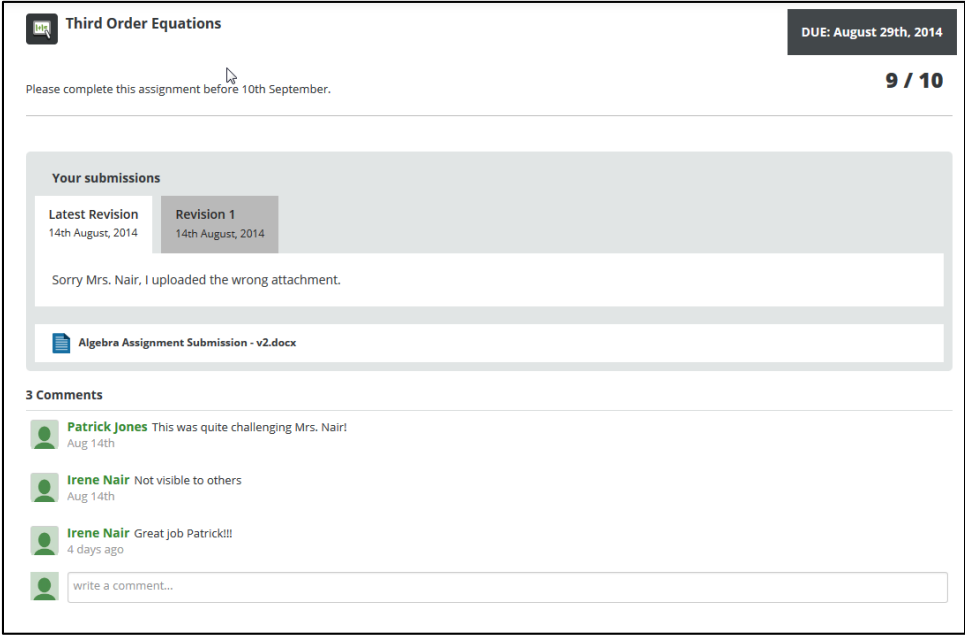

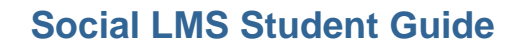

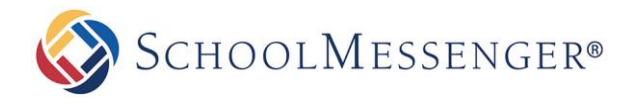

# <span id="page-9-0"></span>**Quizzes**

When you see a quiz in your newsfeed, you can take the quiz by clicking **Proceed to Quiz**.

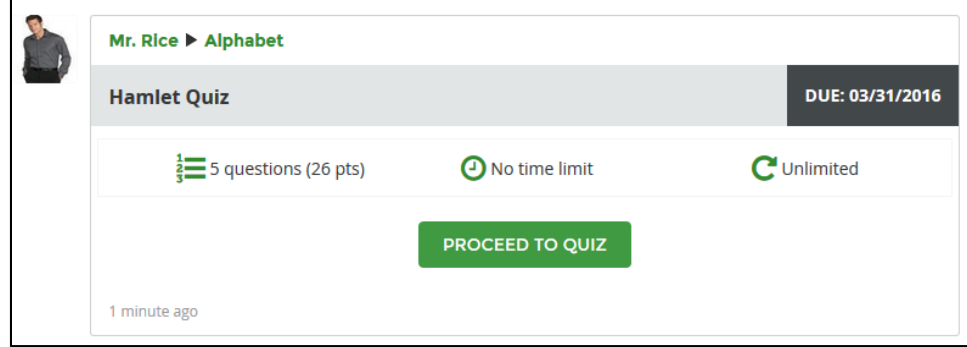

You can also view all quizzes, past and present, by clicking on **Quizzes** in the right-hand toolbar.

You will be presented with a summary of the quiz. Click **Start Quiz** to confirm you are ready to start.

Answer each quiz question. To switch between questions, you can click the questions in the left side of the page or use the **Next** and **Prev** buttons.

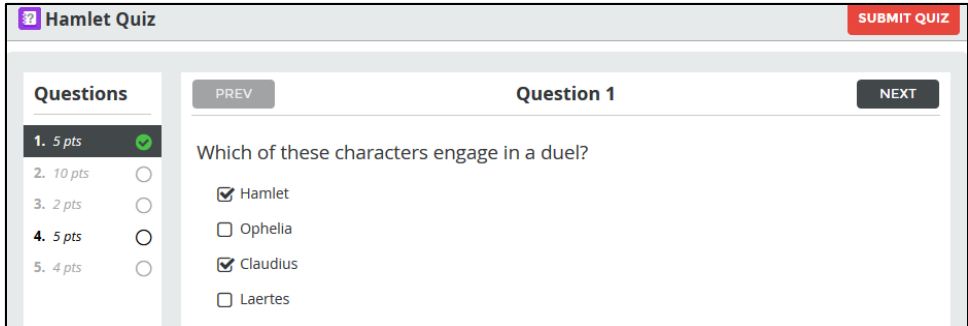

Once you are satisfied with your answers, click **Submit Quiz**. You will be asked to confirm your submission by clicking **Submit** again.

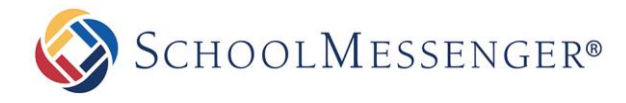

## <span id="page-10-0"></span>**Messaging**

To communicate with your teachers, use the **Inbox** tab.

After a teacher has sent you a message, a conversation thread will open where you can exchange further messages with the teacher.

On the left side of the screen you can see and select all of your conversations. You can also search for a particular message using the **Search messages…** text field.

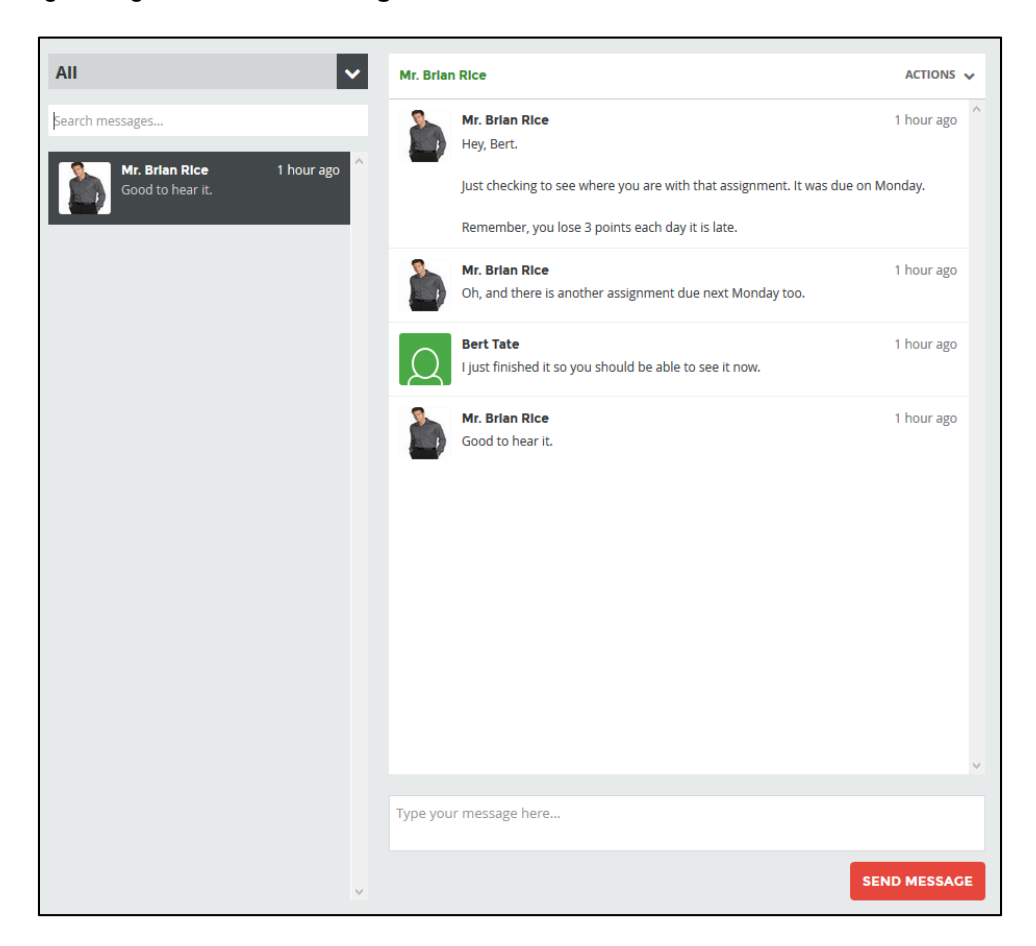